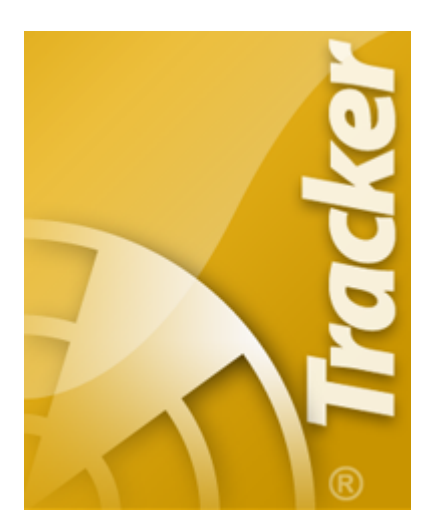

## **AirNav Live Flight Tracker 8**

Copyright 2011 by AirNav Systems

 $\overline{\mathbf{2}}$ 

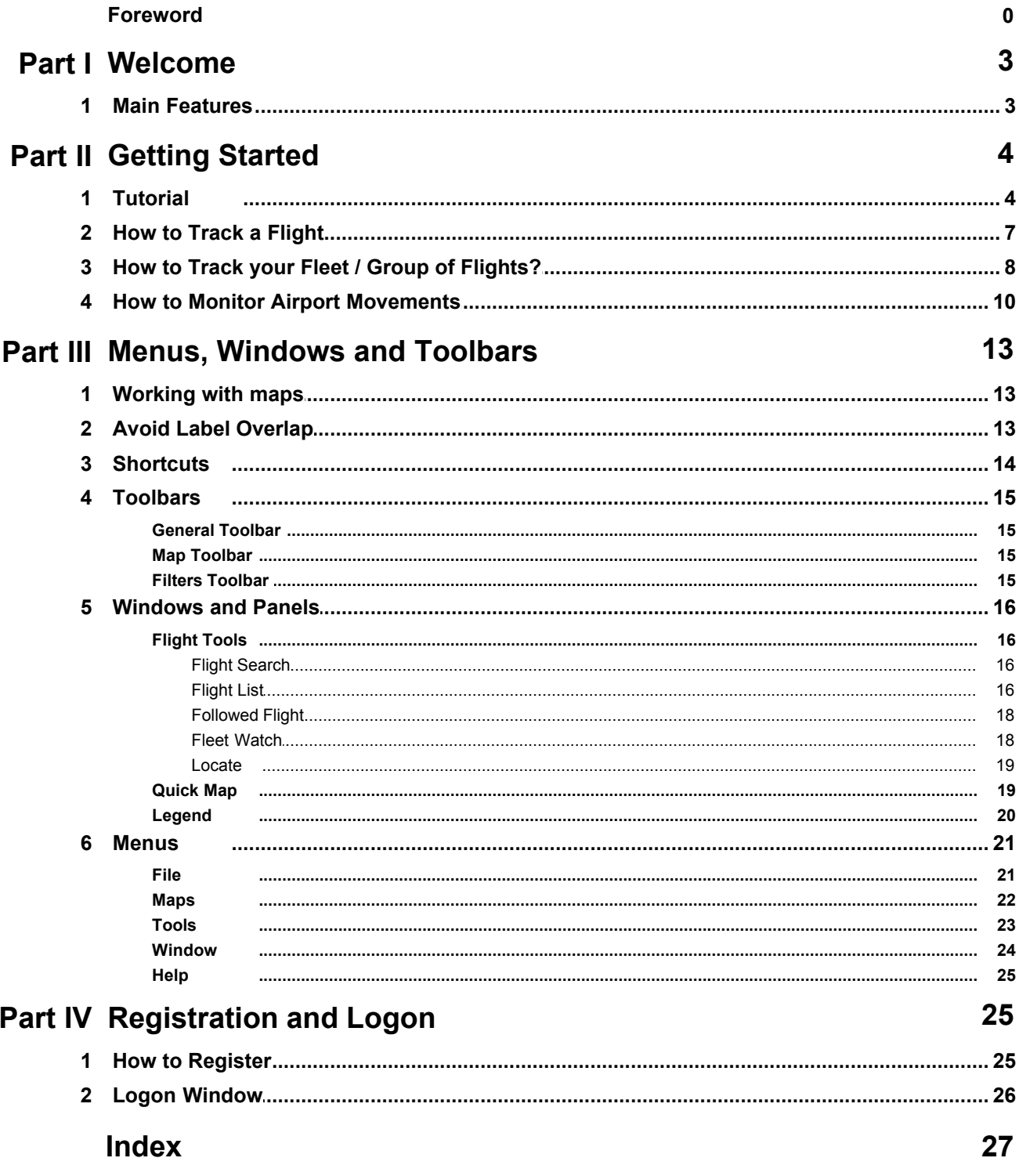

## **1 Welcome**

## **AirNav Live Flight Tracker 8**

## **Welcome to the most powerful Flight Tracking and Monitoring application available**

Have you ever wondered whether it is possible **to track in real time** any flight over the USA, Canada and other regions of the world?

Welcome to the **New Version** of the best stand alone desktop based flight tracking software ever developed.

With just a few mouse clicks you will be able to **track in a fast and easy way** any flight or airport movement.

Move your mouse over a map and you will see detailed flight information (Flight number, Origin, Destination, Aircraft, Altitude, Heading, Speed, Elapsed and Remaining time). You will also see **detailed airport** and **airspace information.**

**AirNav Flight Tracker 8** is also the only available real time flight tracking application that shows you the runway layout of each airport.

You will be able to see how approaches are made.

Click to continue

#### **4618 flights being tracked in Realtime**

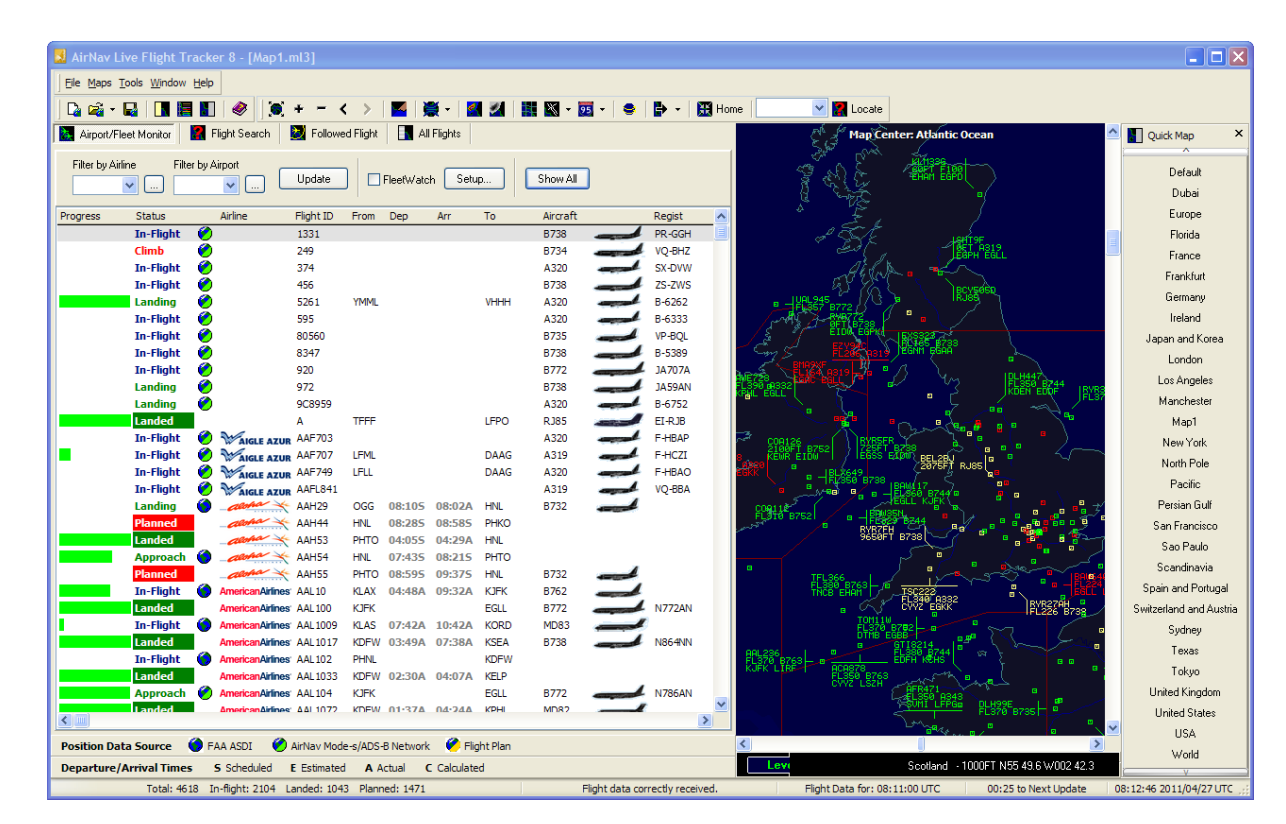

## **1.1 Main Features**

## **AirNav Live Flight Tracker 8 - Main Features**

Have you ever wondered whether it is possible to track, **in real time**, any flight over the US, Canada, Atlantic and Pacific and other regions of the globe?

Welcome to the **New Version** of the best stand alone desktop based flight tracking software ever developed.

**AirNav Live Flight Tracker 8** has all the features you need to track in a fast and easy way any flight or airport movement.

All just with a few mouse clicks.

With several flexible payment options, **AirNav Live Flight Tracker 8** is also the cheapest flight tracking tool available.

Move your mouse over a map and you will see detailed flight information (Flight number, Origin, Destination, Aircraft, Altitude, Heading, Speed, Elapsed and Remaining time). You will also see detailed airport and area information.

**AirNav Live Flight Tracker 8** is the only flight tracking tool that shows you the runway layout of each airport.

You will be able to see how approaches are made. With the unique Multi window tracking, you can have in each window a different view and track flights in all those windows, simultaneously.

Don't forget that your right mouse button, in any window, gives you an easy access to **AirNav Live Flight Tracker 8** most useful tools.

#### **List of the main features:**

- · Airline and General Aviation flights tracked
- · Track a flight function
- · Flight Information List
- · Airport Information window
- · Realtime Flight Tracking of all flights over USA, Canada, Atlantic, Pacific and other regions.
- · Superior graphics and interface
- · The fastest and cheapest application on the market
- · Unlimited number of tracked flights
- · Account information window inside the application
- · Least bandwidth requirement / faster downloads of data
- · Flight Data updated every 30 seconds
- · Realtime weather (METAR)
- · Time in Local and UTC formats
- · High definition shorelines and map details
- · Displays blocked flights with the word Blocked as flight label
- · Locate feature: center your map in any city, airport or aviation navigation location
- · Wildcard based filters and flight search
- · All airports listed even very small airfields

**AirNav Systems would like to thank all the volunteers who helped in the development of the silhouettes, airline logos, flags and outline files included in this application.**

Please go to **AirNav Live Flight Tracker 8 Homepage** for more information and Screen Shots.

## **2 Getting Started**

## **2.1 Tutorial**

### **AirNav Live Flight Tracker 8 - Tutorial**

**AirNav Live Flight Tracker 8** tutorial provides step by step instructions that will guide you through the most important features of the application.

**Note:** information between [...] means that the command mentioned can be found in AirNav Live Flight Tracker 8 Menus.

Example: **[Tools|User Account Information]** directs you to click on **Tools menu**, **User Account Information** subtopic.

Many of the often used functions can be quickly accessed using the tool bar buttons.

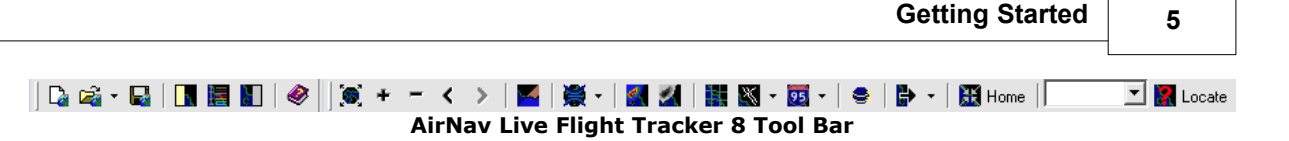

## **Step by Step Tutorial**

**1-** Close all opened windows. **[Window|Close All]**

**2-** Open the USA map. To do this go to **'Maps'** menu, and click **'Open Map...'**. Then select the 'USA.ml3' file. Each file contains a different map and at any time you may save a customized map by using the **'Maps'** menu.

**3-** You can also use the **Quick Map** list displayed on the right of the **AirNav Live Flight Tracker 8** window. If you cannot see the **Quick Map** list, use **[Tools|Quick Map]** or press the **F7** key. There is also a **Quick Map** button on the tool bar.

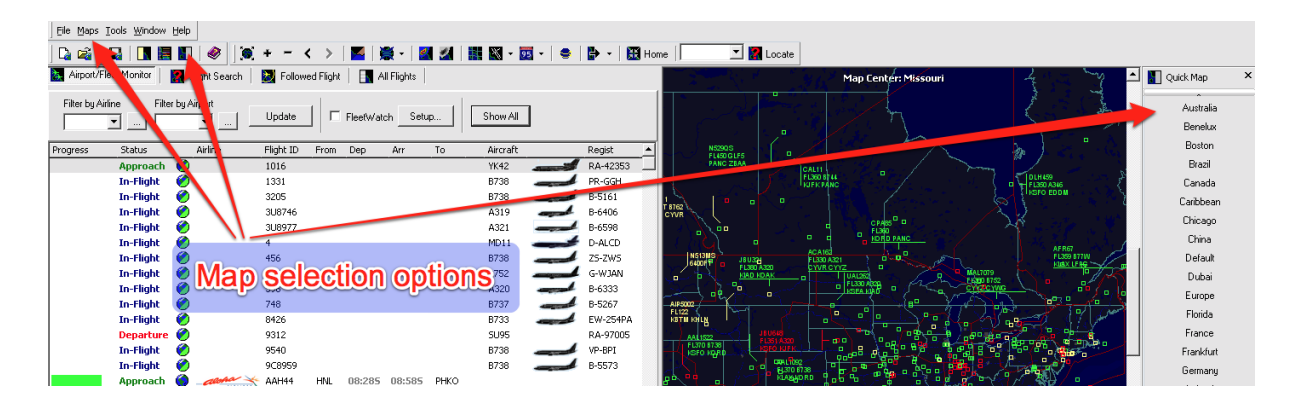

**4-** If you cannot see the map in good conditions (too dark) you may click on the map color tool button, the 'Dark/Light' button which will change the map colors to allow the map to be easily seen in bright locations. See the Light map display below.

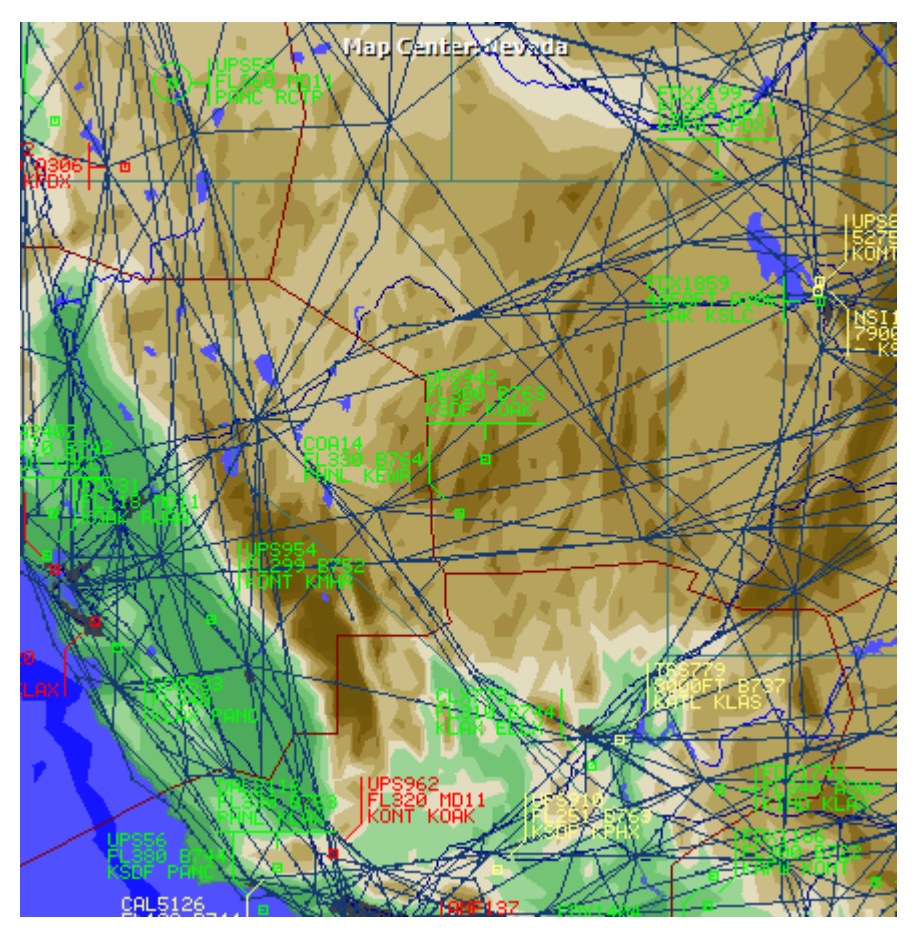

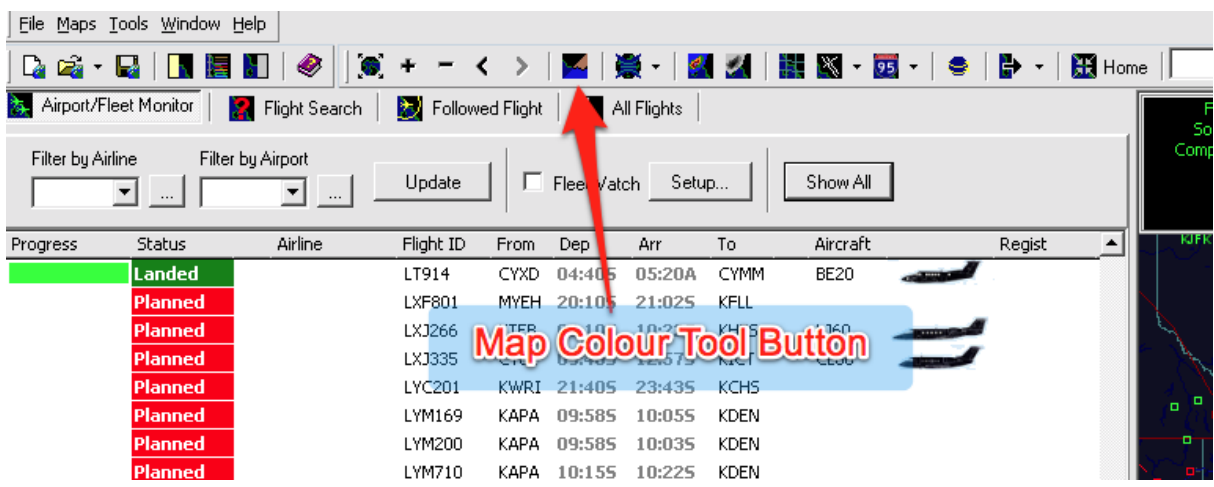

**5- Dynamic maps** are one of **AirNav Live Flight Tracker 8** most important features. You are now going to explore some of the capabilities. They are accessible using the toolbar or by clicking and moving over a map with your mouse's left and right button.

**6-** Zoom in over any area of the map. To do so, move the mouse cursor to an area on the map, click your right mouse button, then move the cursor again to the lower right side of the previous position. When you release the cursor the map will be zoomed to that region. You can also zoom in and out using the + and buttons on the toolbar.The map can be moved by holding the left mouse button down and dragging the mouse.

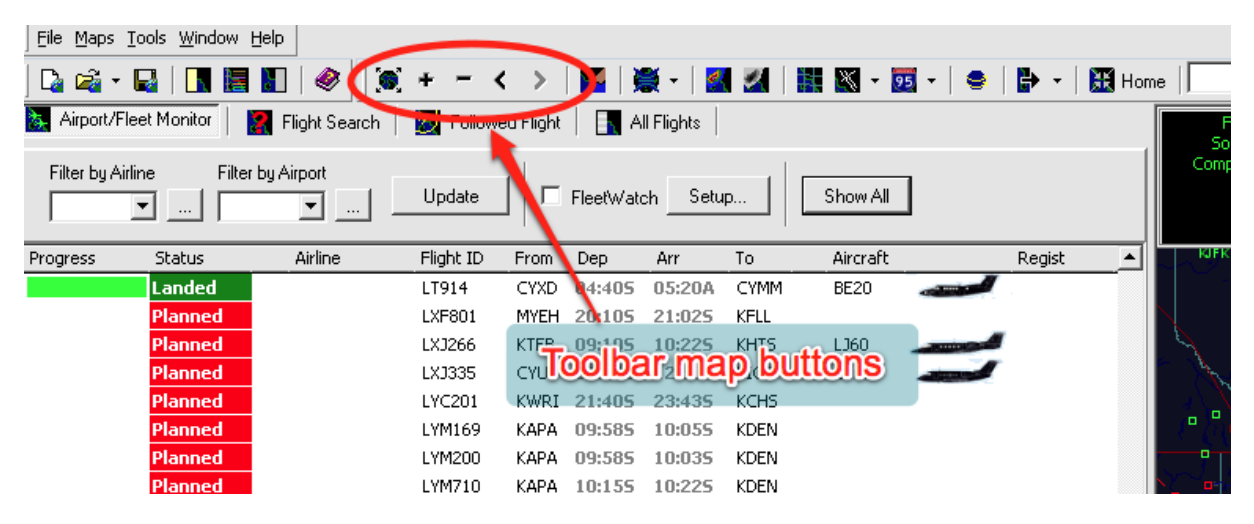

**7-** You can show or hide several map features such as navigation facilities, ATC boundaries, geographic grid lines, airways, etc using the toolbar.

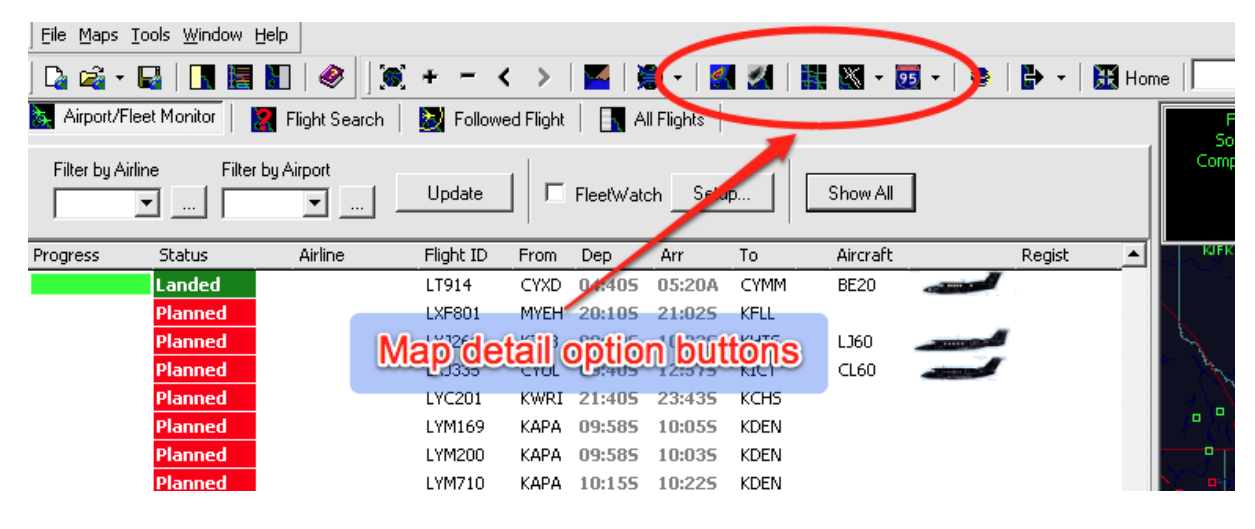

*Copyright 2011 by AirNav Systems*

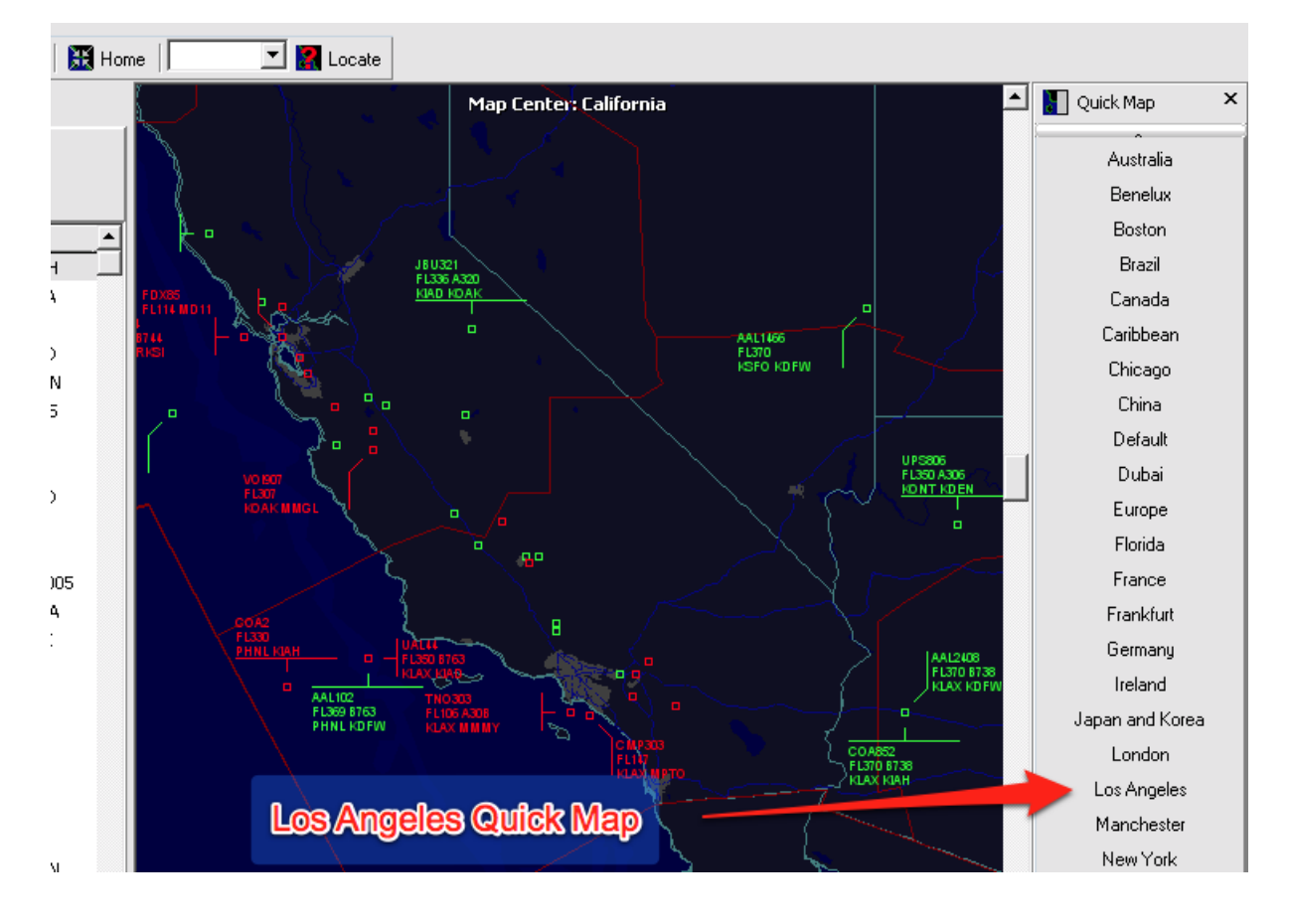

**8-** Let's now see the detailed traffic in the Los Angeles area. A faster way to zoom over an area is by using the **Quick Map** feature. Click over the **Los Angeles** button and the map will be resized to show in detail Los Angeles.

**9-** Now move the mouse pointer over an aircraft label. That label will turn white and that flight will become the 'Active' flight. A pop-up **Flight Information** panel will appear at the top or bottom of the map, showing details of the flight.

**10-** If you right mouse click over a map, an 'easy access' pop up menu will open showing map options including zoom and map repositioning.

## **2.2 How to Track a Flight**

## **Track a specific flight**

You can search and track any flight which has flight information available on the AirNav Systems server. This includes flights that have not departed yet (shown on the program as "Planned") and Landed flights (shown as "Landed").

Let's suppose you want to locate an American Airlines flight from Los Angeles to Dallas Fort Worth.

**1-** If not already visible, open the Flight Tools panel. **[Tools|Flight Tools]** or press the **F5** key or use the **Flight Tools** button on the toolbar. The Flight Tools menu will appear on the left of the screen.

**2-** As you know the airline is American Airlines, their 3 letter code is AAL. Enter AAL in the "Airline" box. If you do not know the airline code click the "..." button and select by airline name.

**3-** Now you know that the flight is departing from Los Angeles. Enter LAX in the "Origin" box. If you do not know the airport code click the "..." button and select by airport name.

**4-** The destination of the flight is Dallas Fort Worth. Enter DFW in the "Destination" box. Again, if you do not know the airport code click the "..." button and select by airport name.

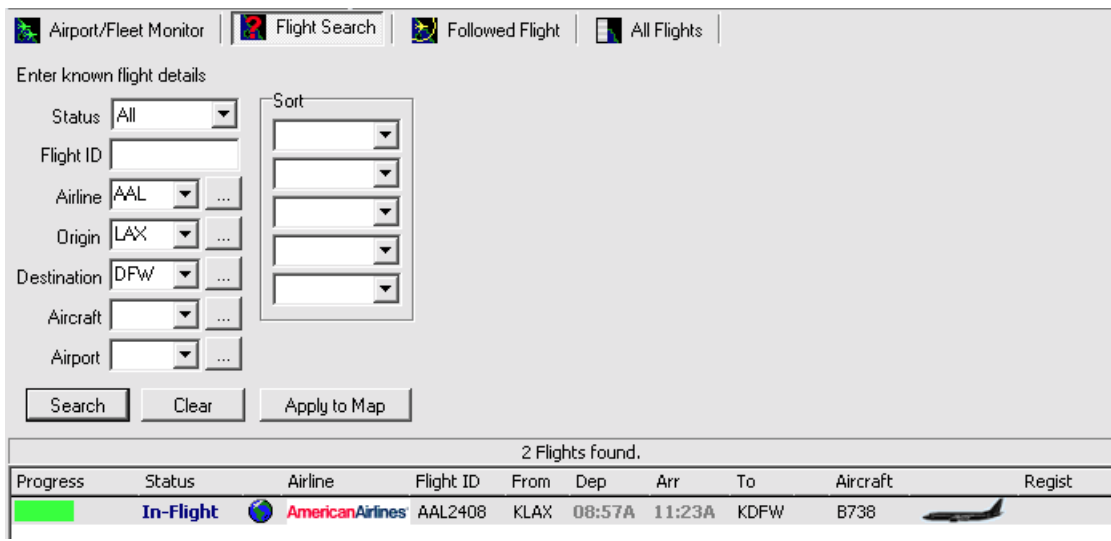

**5-** At this time all the parameters you know are already entered. It's time to click the "Search" button. Once you have found the flight you are looking for, double left-click on the data line and the map will be repositioned to shown the flight.

## **2.3 How to Track your Fleet / Group of Flights?**

## **Track a fleet / group of flights**

To follow a number of aircraft or fleets, **AirNav Live Flight Tracker 8** includes a Fleet Watch function.

**1-** If not already visible, open the Flight Tools panel. **[Tools|Flight Tools]** or press the **F5** key or use the **Flight Tools** button on the toolbar. Select the Fleet Watch window by clicking on the **Airport/Fleet Monitor** tab.

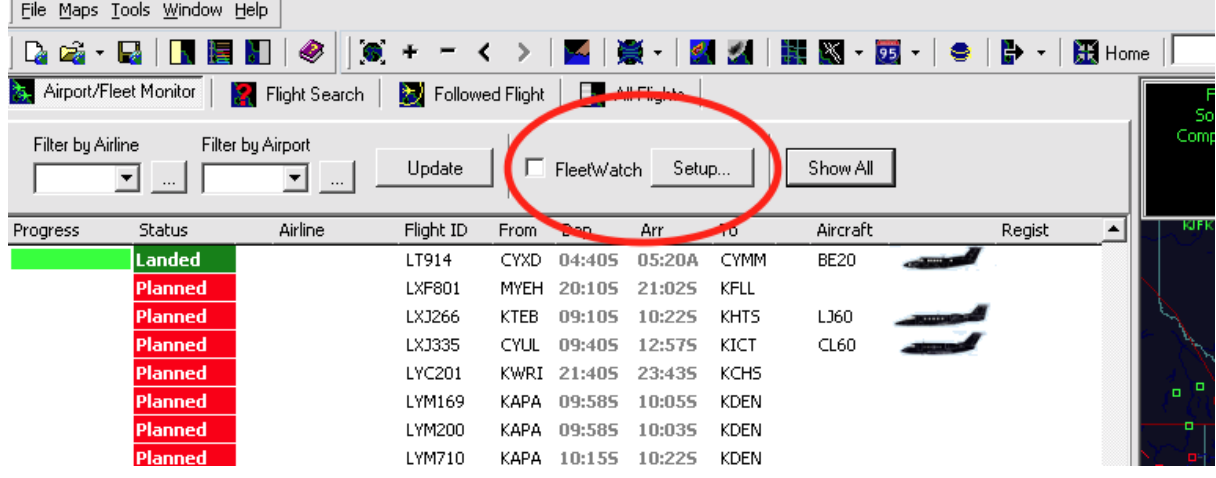

**2-** Click the **Fleet Watch|Setup** button. The setup window will appear.

**3-** Enter the registration number of the aircraft you want to add to fleet watch, one per line. Wildcards can be used, in order to track all flights for one airline, enter the airline code followed by  $*$ .

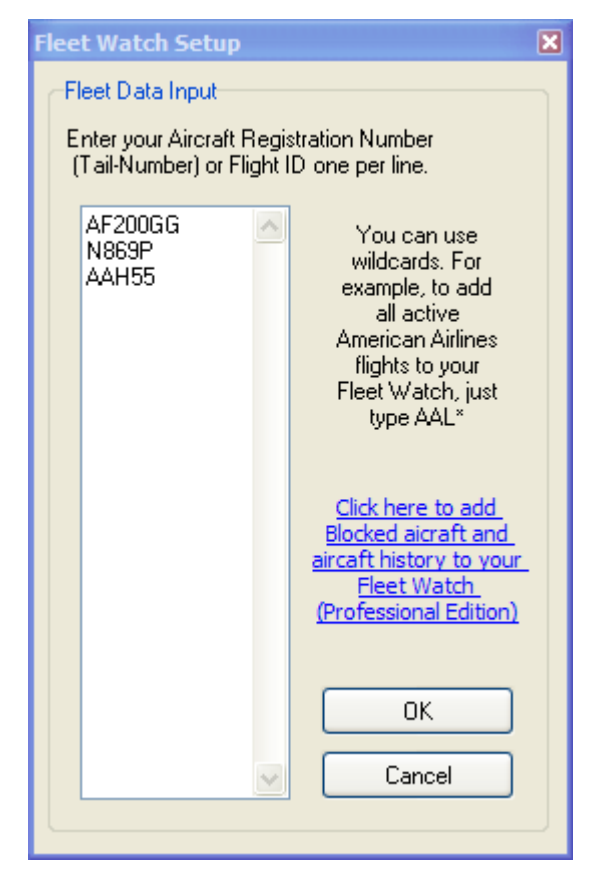

**4-** Hit the **OK** button. The window will close and the list flights will be shown on the Fleet Status panel.

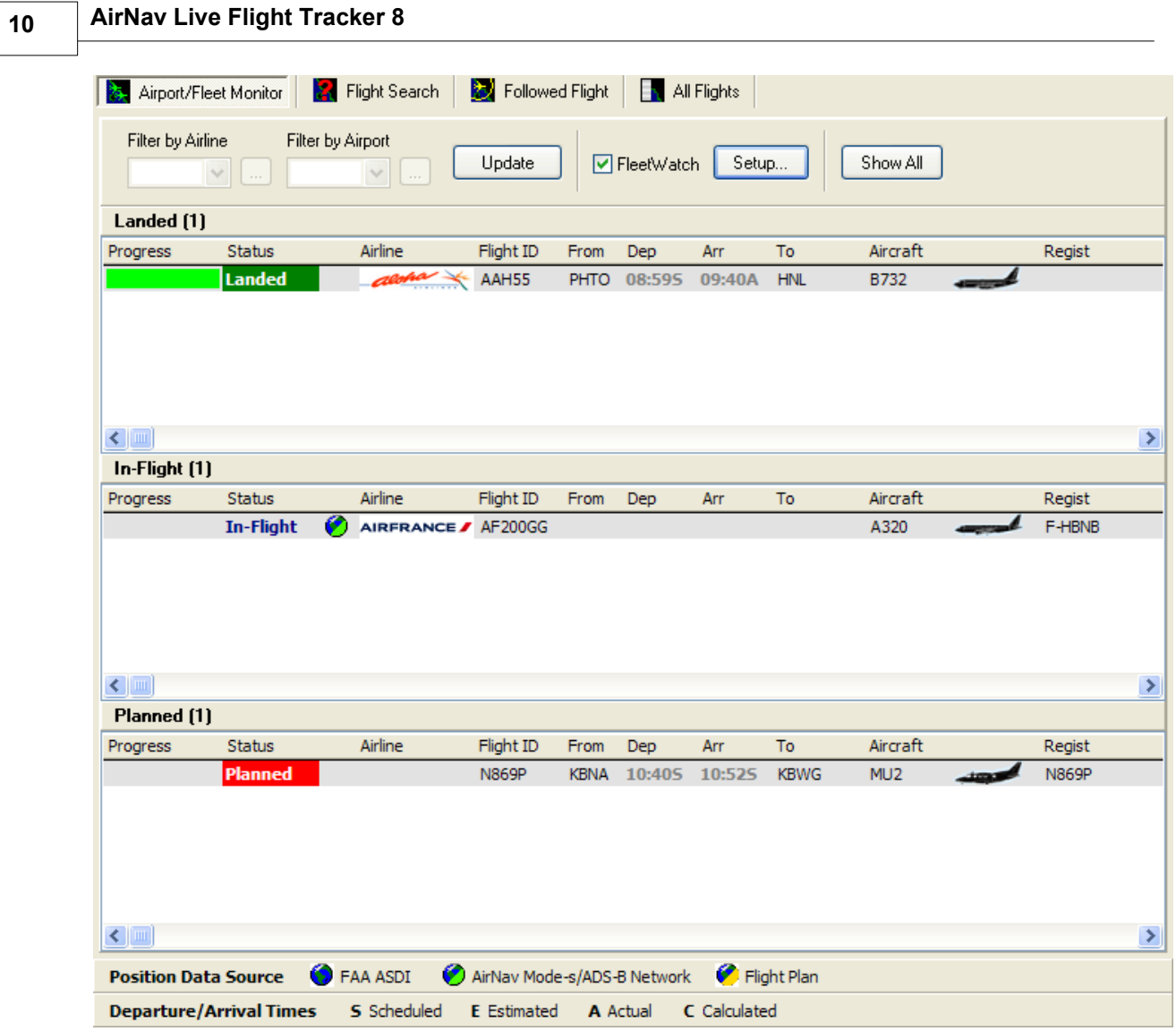

## **2.4 How to Monitor Airport Movements**

## **Monitor Airport Movements**

It is very simple to monitor all arrivals and departures from or to a specified airport.

**1-** On the **Airport/Fleet Monitor Filters** toolbar enter the code of the airport you want to monitor in the Airport box. If you do not know the code, click the '...' button to specify the airport by name. With the airport code entered in the filter box, press the **Return** key to activate the filter.

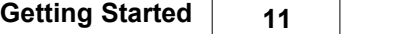

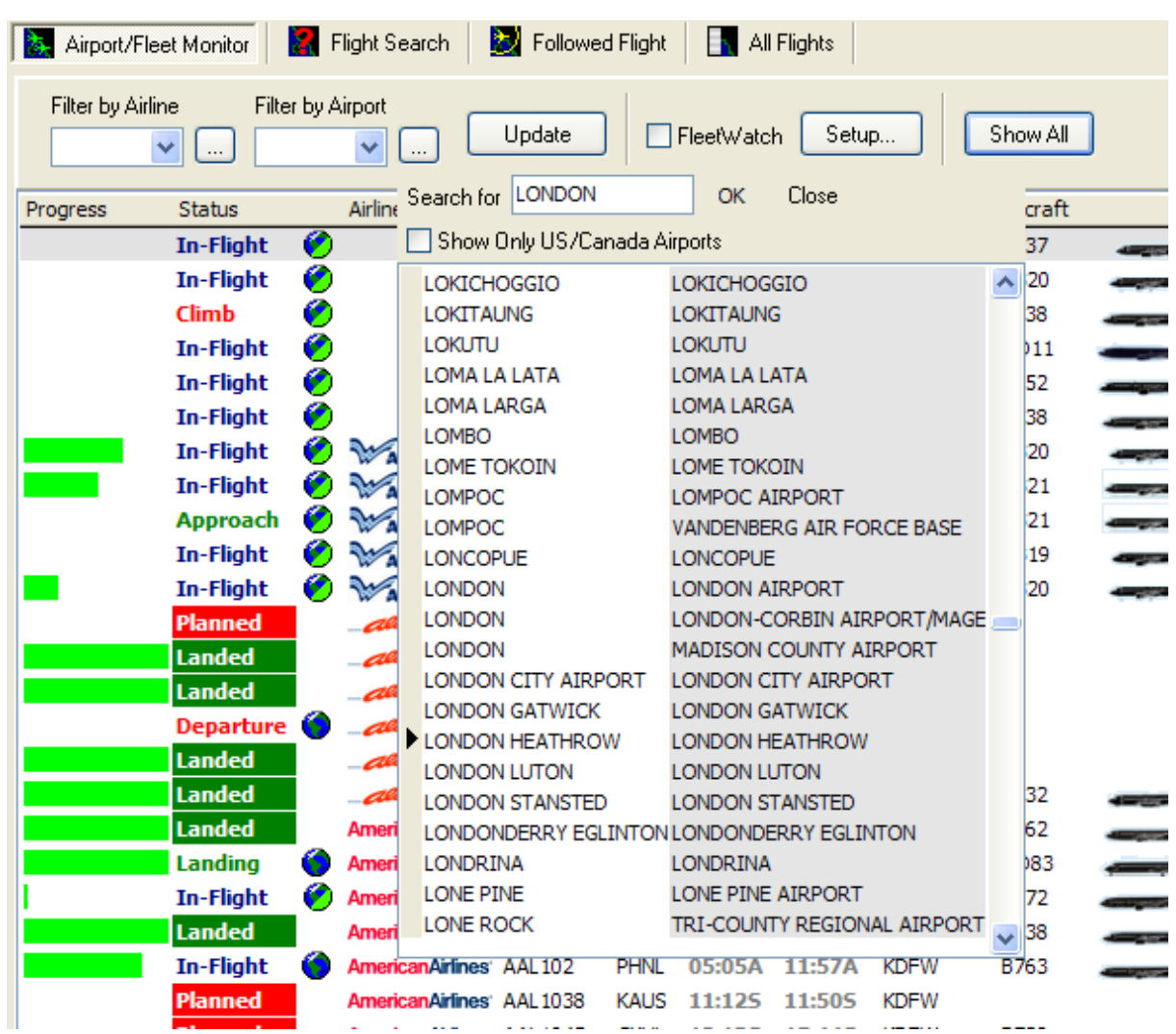

**2-** Flights for the selected Airport will be shown.

## **AirNav Live Flight Tracker 8**

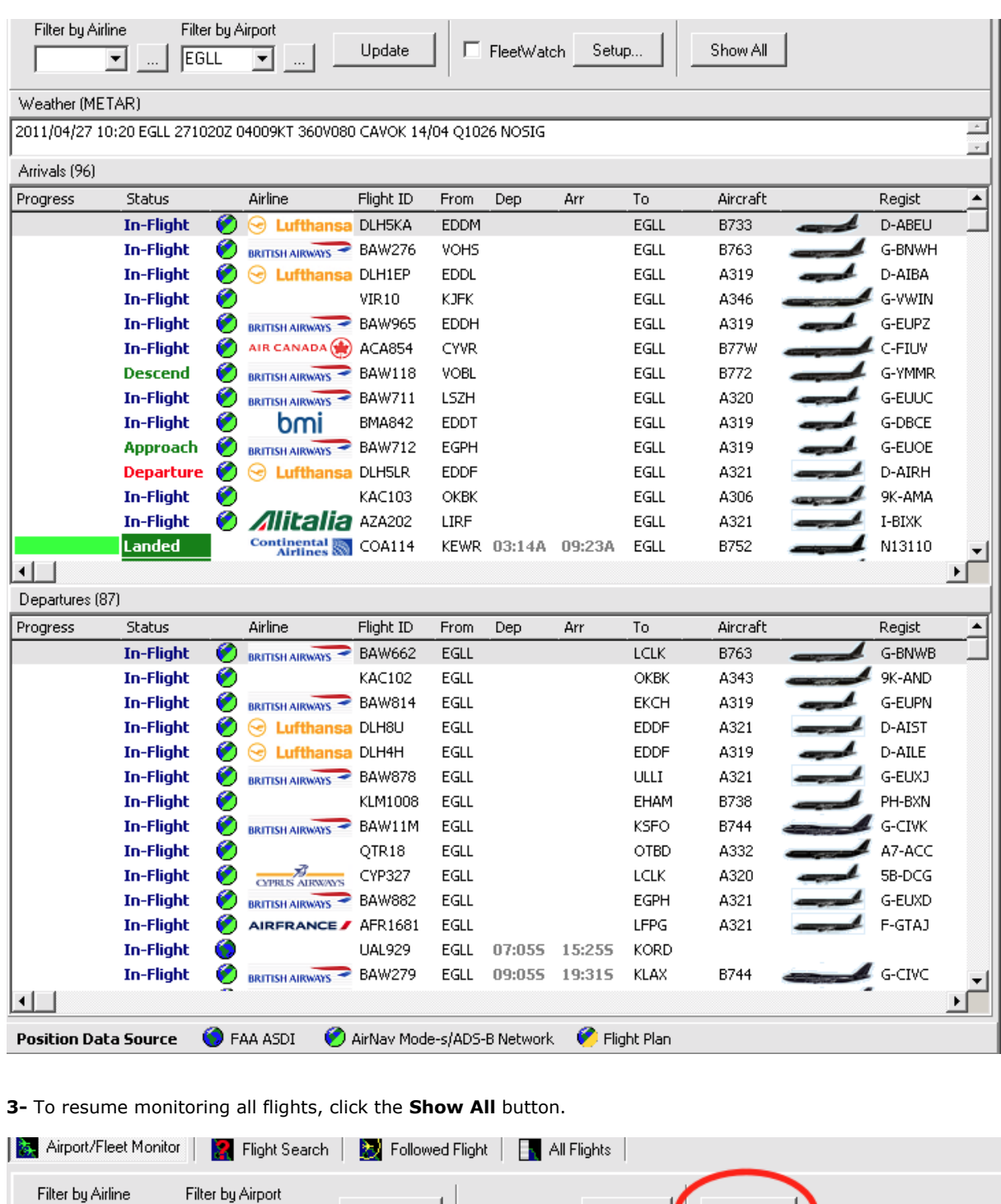

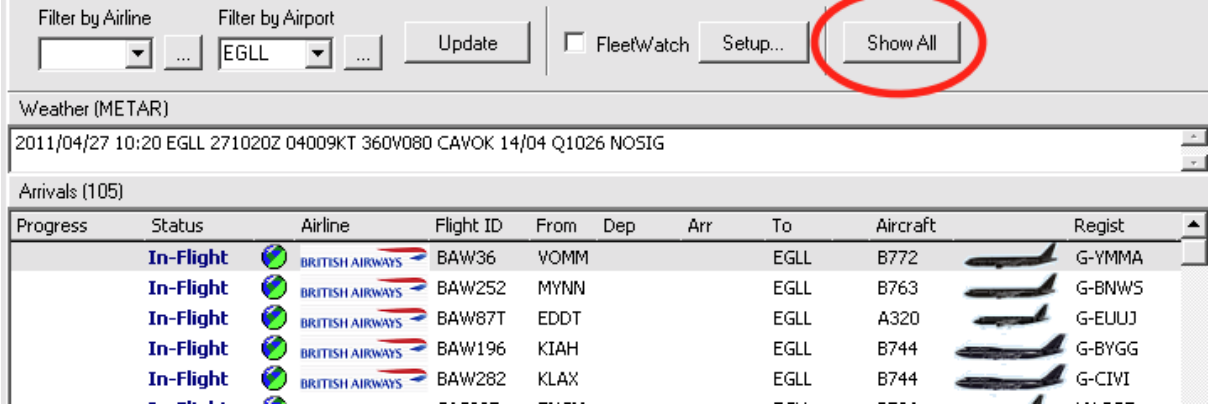

*Copyright 2011 by AirNav Systems*

## **3 Menus, Windows and Toolbars**

## **3.1 Working with maps**

### **Working with maps**

**AirNav Live Flight Tracker 8** provides a sophisticated and flexible map interface.

Map functions are available through the toolbar map and map detail buttons, or by right-clicking the mouse button over a map. You may zoom, resize, and change the projection type, fit to screen and hide/show map layers.

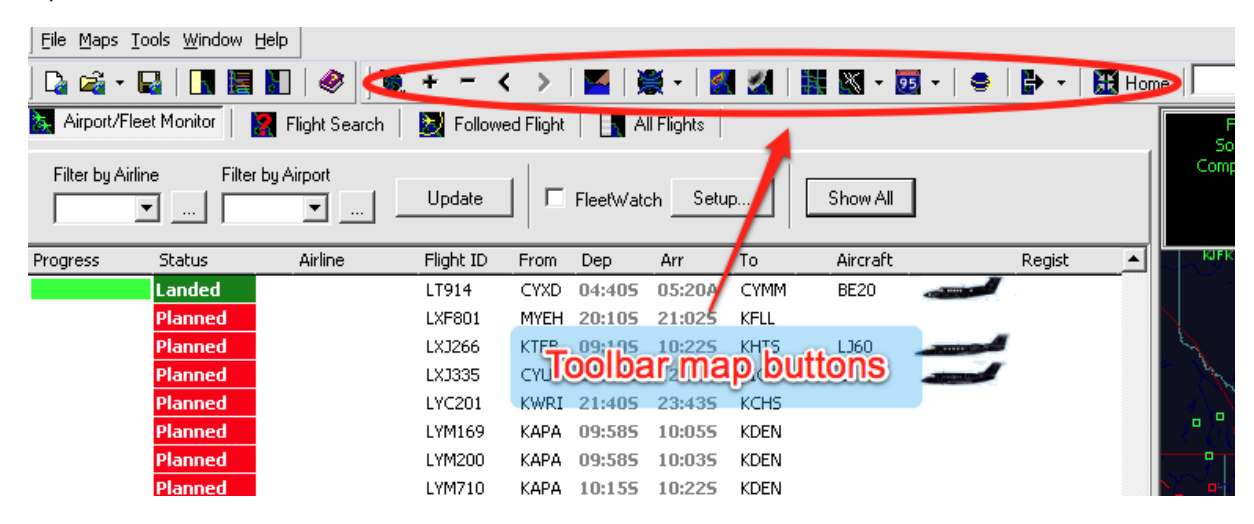

#### **Using your mouse with a map:**

The easiest way to edit a map is using your mouse buttons.

#### **· Pan**

1- Hold down your left mouse button

2- Move your mouse to move the map (If Globe projection is selected, moving the mouse will rotate the globe.)

#### **· Resize**

- 1- Hold down the right mouse button
- 2- Move the mouse to draw the required map selection.
- 3- Release the mouse button and the map will zoom to show the selection.

#### **· Change aircraft label position manually**

1- Place the mouse cursor over the label you want to move.

2- Hold the Shift Key down and at the same time move the mouse. The label will move with the mouse cursor.

3- Release the Shift key. The label will remain in the new position.

## **3.2 Avoid Label Overlap**

### **Avoid Label Overlap**

AirNav Live Flight Tracker 8 will automatically move the aircraft labels to avoid overlap. Label rotation and resizing will be calculated automatically to find the best way each label should be displayed. If there is insufficient room to show labels (for example if zoomed out to show a large area that has many aircraft showing) then label drawing will be suppressed to prevent overlap. Zoom in to see more detail and to give enough room for the labels to be displayed.

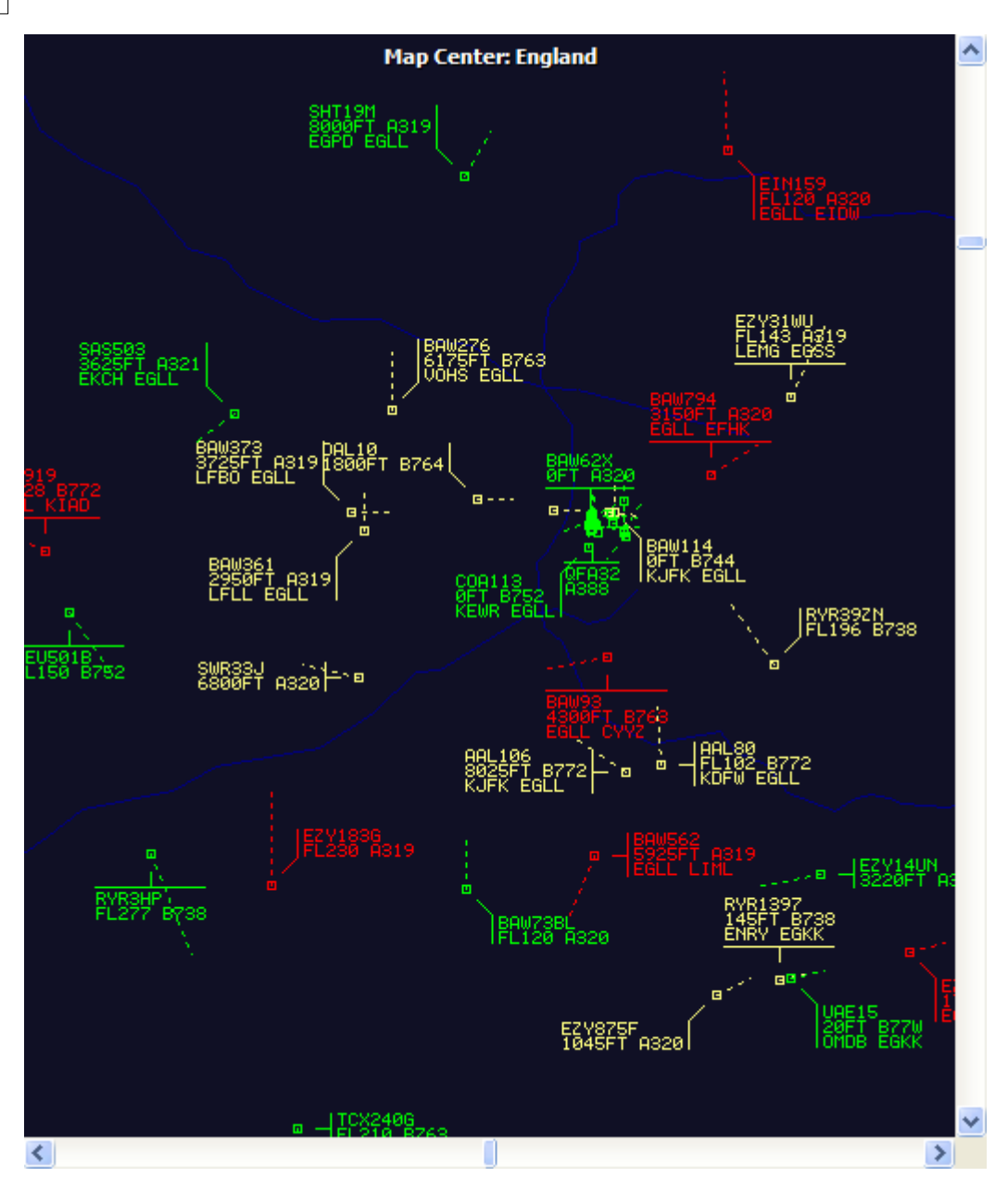

#### **Manual Label Positioning:**

Labels can also be moved manually if required:

1- Place the mouse cursor over the label you want to move.

2- Hold the Shift Key down and at the same time move the mouse. The label will move with the mouse cursor.

3- Release the Shift key. The label will remain in the new position.

#### **VOR/NDB/FIX/Airport Label overlap avoidance:**

Press F10. Overlapped labels will be moved or resized to avoid overlap.

## **3.3 Shortcuts**

### **Shortcut Keys**

**AirNav Live Flight Tracker 8** uses the following shortcut keys:

**F1** – Opens help file in the appropriate topic

- **F5** Flight Tools Window
- **F6** Airport Information Window
- **F7** Quick Map Panel
- **F8** Legend Panel

**F10** – Automatically avoids VOR/NDB/FIX/Airport Label Overlap

## **3.4 Toolbars**

## **3.4.1 General Toolbar**

## **General Toolbar**

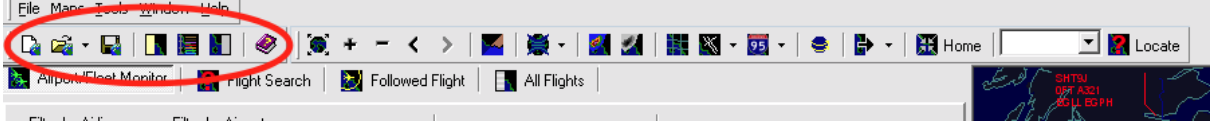

The General Toolbar enables a quick access to the most used program features.

From the left to the right:

- · New map
- · Open Map
- · Save Map
- · Show/Hide Flight Tools Panel
- · Show/Hide Legend Panel
- · Show/Hide Quick Map Panel
- · Show/Hide Airport Information
- · Help

## **3.4.2 Map Toolbar**

#### **Maps Toolbar**

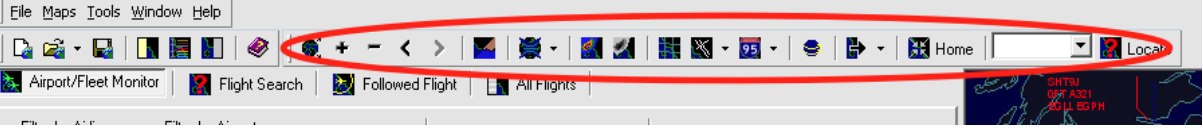

This Toolbar provides methods of editing the current map view.

Icons (from the left to the right):

- · Resize map to full window extents (Zoom minimum)
- · Zoom in
- · Zoom out
- · Zoom Back
- · Zoom Forward
- · Map Colors
- · Map projections
- · Nexrad Layer
- · Satellite cloud Layer
- · Geographic Coordinates Grid
- · Aviation signs (Airport, VOR, Fix, Airways etc)
- · General signs (State boundaries, roads, day/night shadow etc)
- · Auto rotating globe
- · Save Screenshot to PC or email
- · Center map at Home location
- · Locate and Center map at desired location

Please note that you can access other map features by clicking your right mouse button over the map.

## **3.4.3 Filters Toolbar**

### **Filters Toolbar**

#### **AirNav Live Flight Tracker 8** Airport/Fleet Monitor Flight Search | D Followed Flight | N All Flights | Filter bu Airline Setup. Update  $\Box$  FleetWatch Show All  $\overline{\phantom{a}}$ 회

This Toolbar allows flight data to be filtered to only show information of interest

- · Filter by Airline. Enter the airline code or use the '...' option to search for the airline
- · Filter by Airport. Enter the airport code or use the '...' option to search for the airport
- · Update (apply) filter to show required data
- · Fleet Watch setup and filter
- Show All, to cancel filter and display all flight data

## **3.5 Windows and Panels**

## **3.5.1 Flight Tools**

#### **3.5.1.1 Flight Search**

## **Flight Search Window**

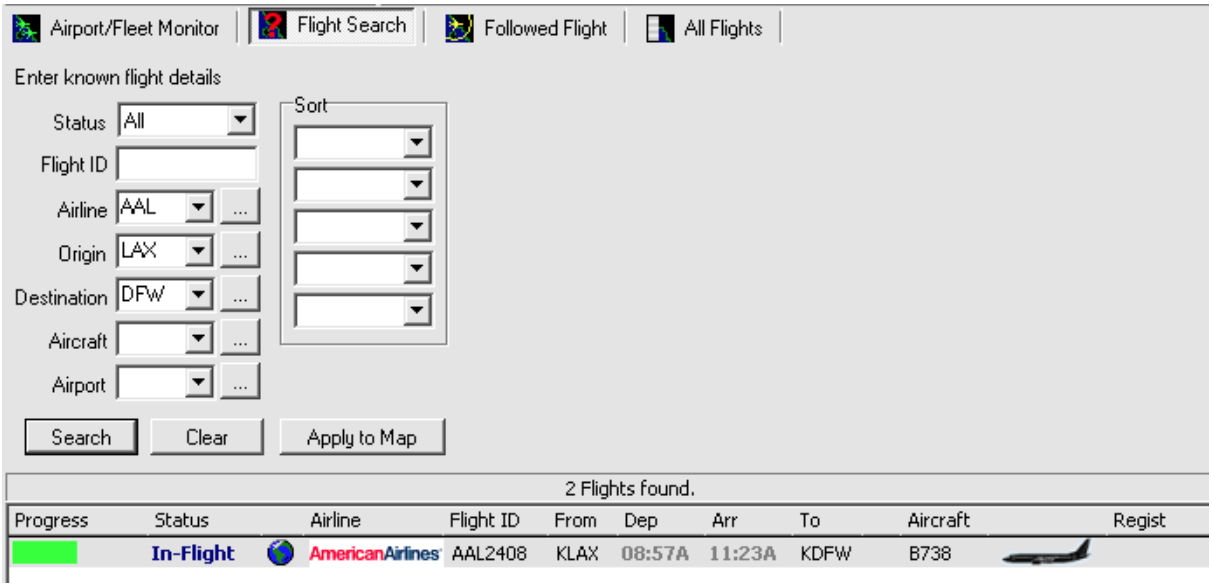

With this feature you can easily search for a specific flight. You can search and track any flight which has flight information available on the AirNav Systems server. This includes flights that have not departed yet (shown on the program as "Planned") and Landed flights (shown as "Landed").

Just type the flight information you know and click the Search button. All the flights that match the criteria specified will be shown. Double left-click on an aircraft data line and the map will be repositioned to shown the flight.

### **3.5.1.2 Flight List**

### **Flight List**

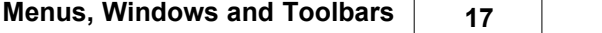

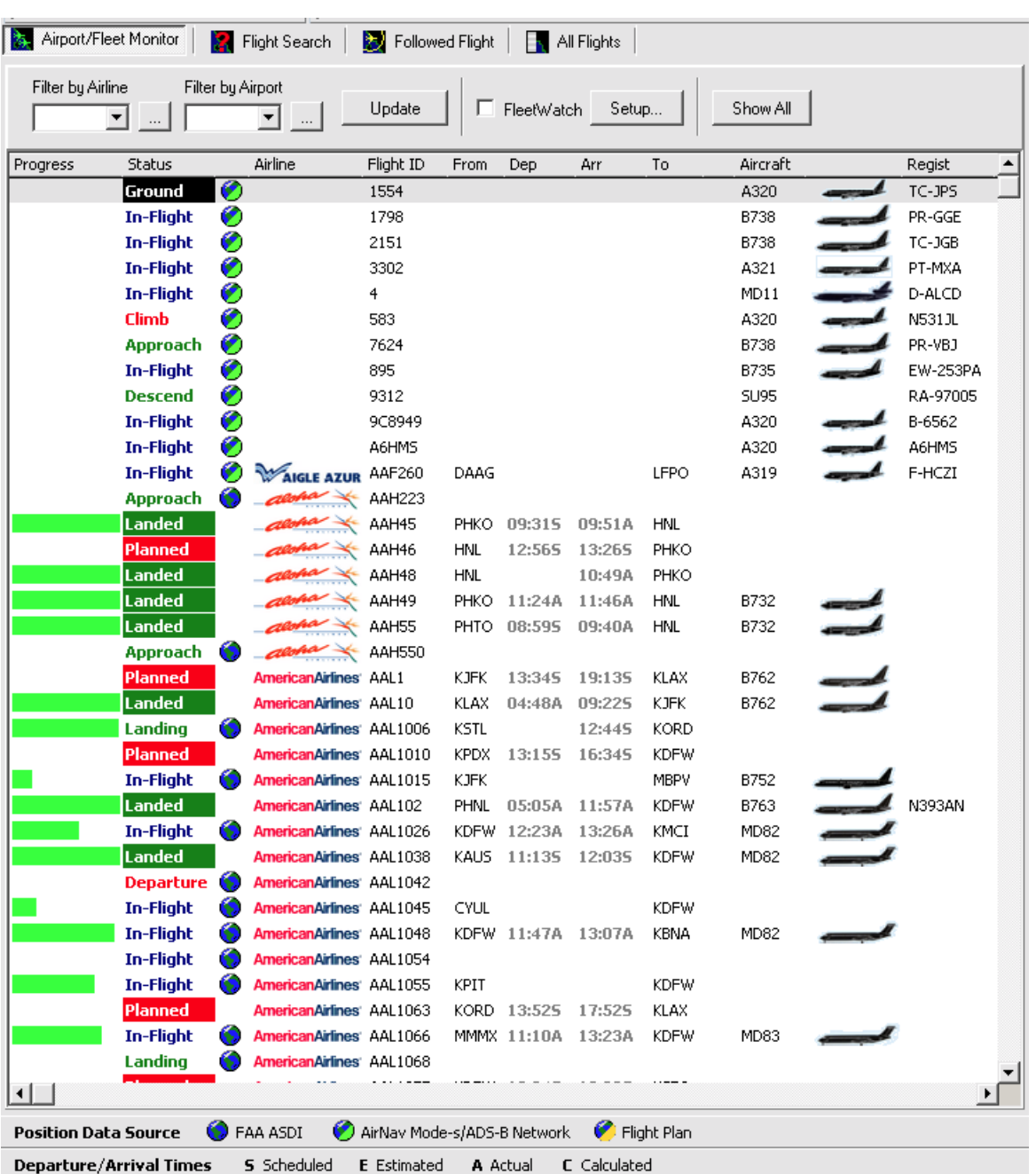

The Flight List within the **Airport/Fleet Monitor** panel enables you to see a complete list of all flights in the system.

Use the Filters Toolbar to filter the flight data as required.

Each record of grid has the following information:

On the far left side you may find a small colored box, meaning the status of the flight. Blue means the flight in airborne, Green has arrived and Red is planned to departure.

- · Progress Indicator. If flight time data is available, a green indicator bar will show the progress of the flight.
- · Flight Status. Shows the phase of flight.
- · Positional Flight data source (see decode below the Flight List window)
- · Airline. This is the airline operating the flight based on the Flight ID.
- · Flight ID
- · From. Departure airfield
- Departure time (if available) UTC
- · Arrival Time (if available) UTC
- · To. Destination airfield

## **AirNav Live Flight Tracker 8**

- · Aircraft Type
- · Aircraft graphic. A silhouette of the aircraft type
- · Aircraft Registration (if available)

### **3.5.1.3 Followed Flight**

## **Followed Flight**

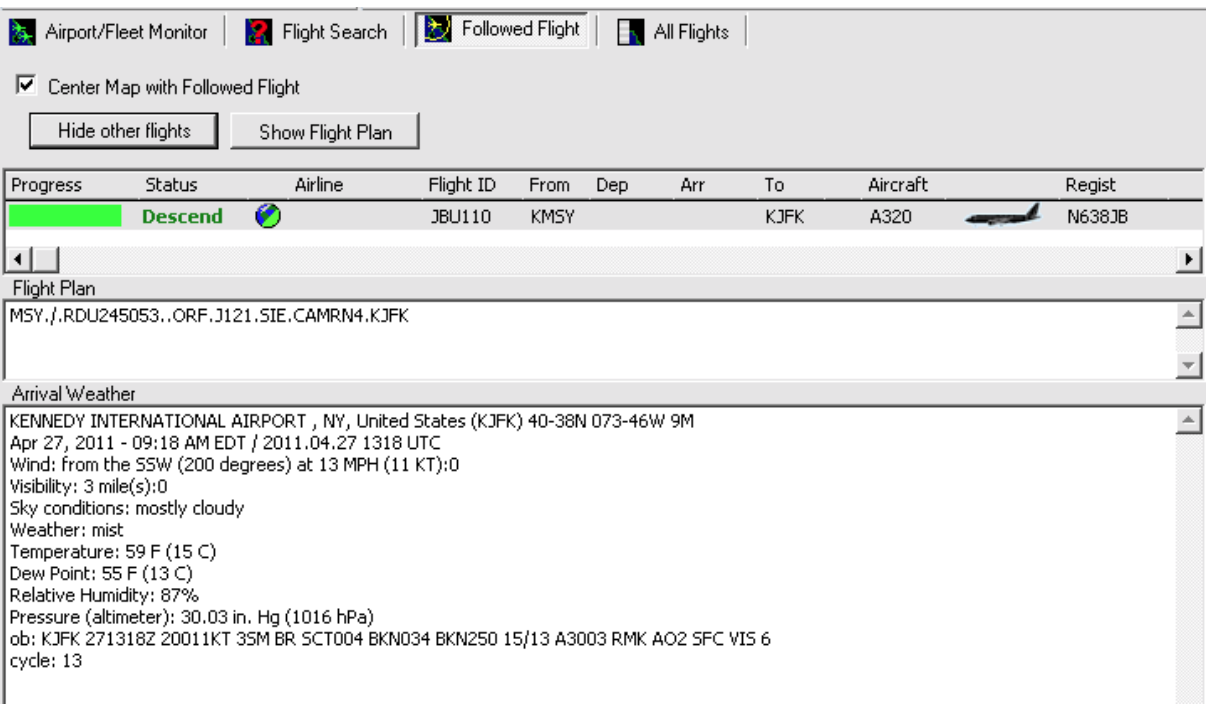

The **Followed Flight** panel shows real-time information on the tracked flight (only one flight can be tracked at a time).

The information is organized in the same way it is on the **Flight List** panel.

To follow a specific flight, right-click on a flight showing on the map and choose **Follow This Flight** from the pop-up menu.

- · Center Map With Followed Flight keeps the flight showing in the center of the map.
- · Hide other flights on map to only show followed flight
- · Show Flight Plan (if available)

·

#### **3.5.1.4 Fleet Watch**

## **Fleet Watch**

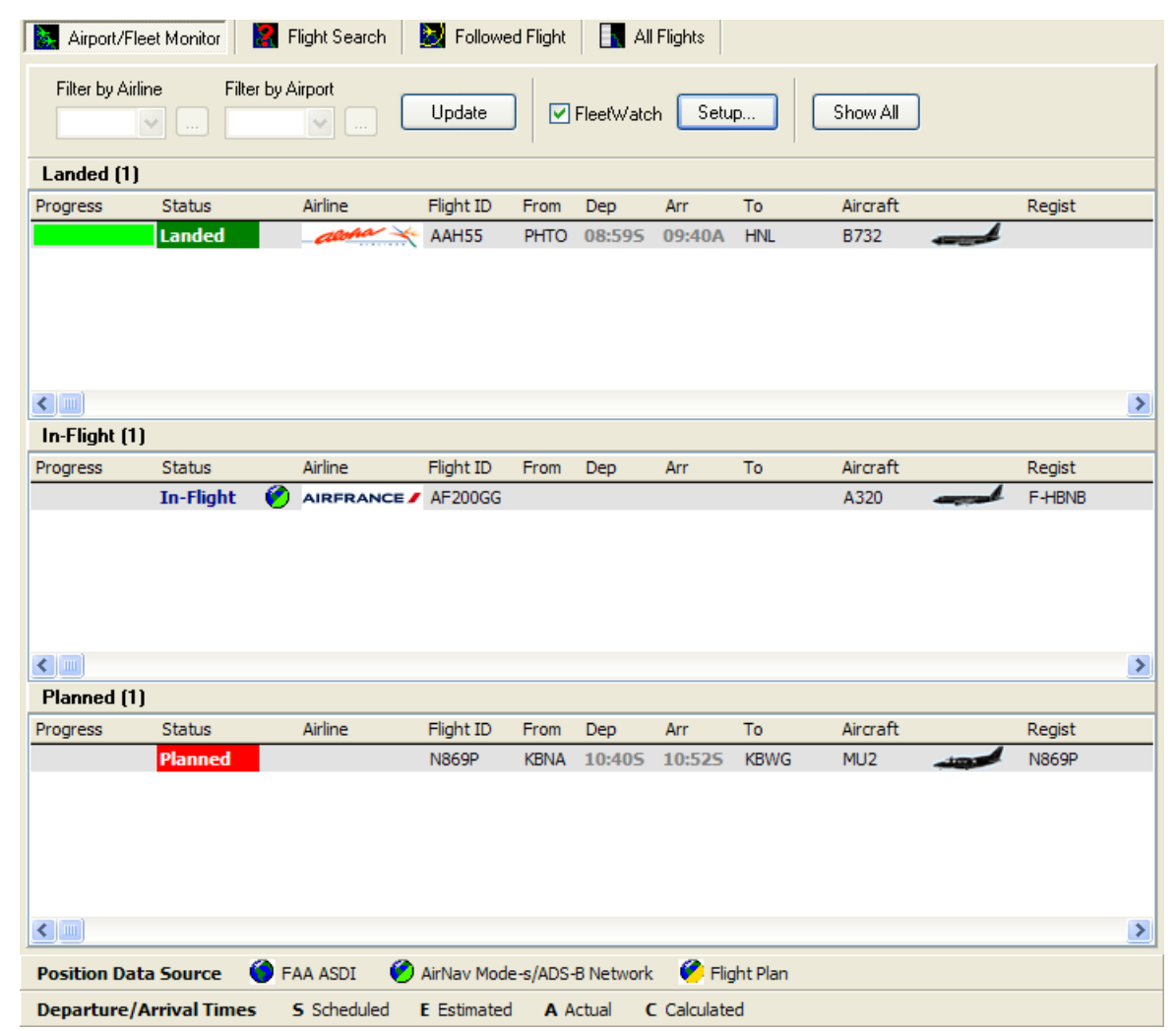

To follow a number of aircraft or fleets, **AirNav Live Flight Tracker 8** includes a Fleet Watch function.

## **3.5.1.5 Locate**

### **Locate**

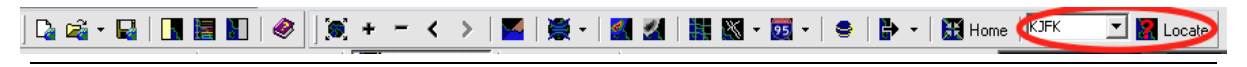

The **Locate** panel enables the search for a specific feature on a map. Enter what you are looking for (airport code, city name, etc) and click the locate button. If only one item is found the map is automatically changed so that the item appears on the center.

#### If more than one item is found, double click on the grid over the item you are looking for to center the map.

## **3.5.2 Quick Map**

## **Quick Map**

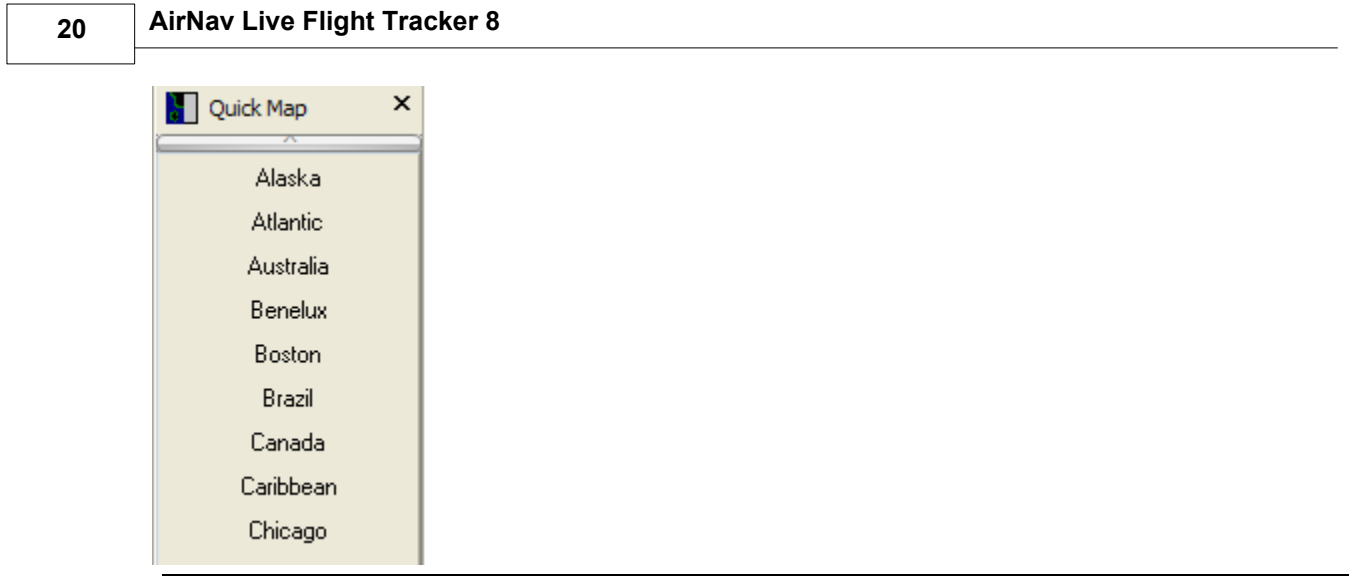

The **Quick Map** panel enables you to easily access any Map View with just one mouse click. The panel contains all maps saved in your \Map folder in alphabetical order. When you click on a **Quick Map** button, the active map window will be zoomed, panned and resized to the view selected.

If you cannot see the **Quick Map** window, press the F7 key to display it. You can also access Quick Map from the toolbar and **[Tools|Quick Map].**

## **3.5.3 Legend**

## **Legend**

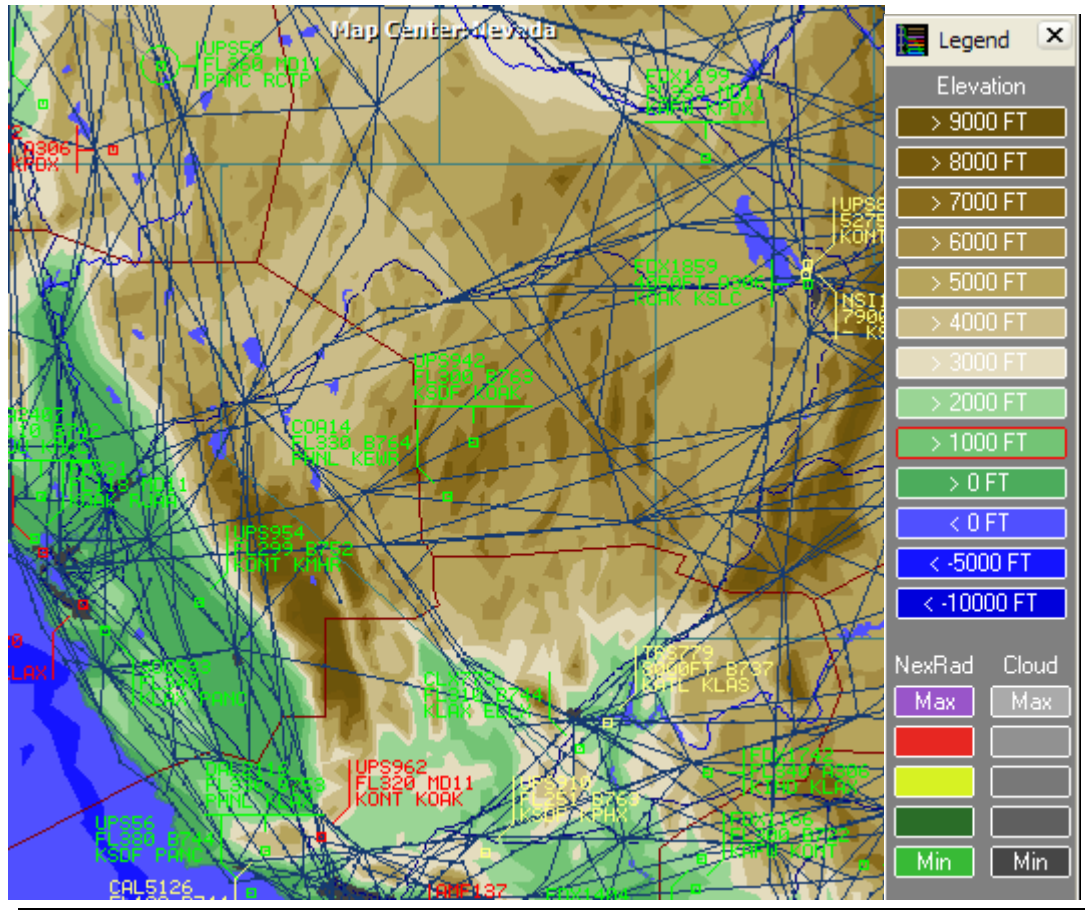

The Legend window displays the land elevation colors and the Nexrad and Satellite Cloud decode colors. If you cannot see the **Legend** window, press the F8 hot key or use the toolbar button or **[Tools|Legend].**

## **3.6 Menus**

## **3.6.1 File**

### **File Menu**

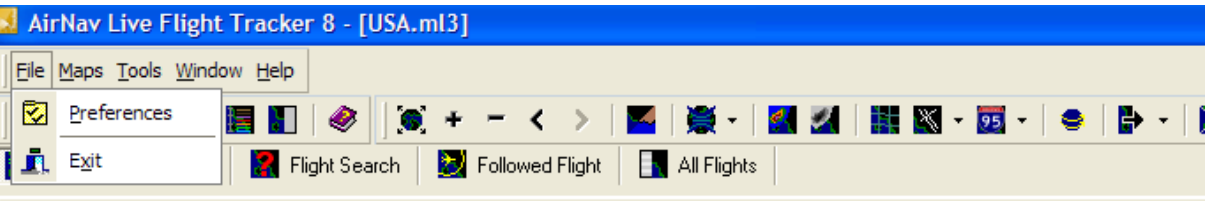

#### **Preferences:**

Opens the Preferences window. AirNav Live Flight Tracker 8 has a simple Preferences menu.

· **General.** Allows the memorized history of the drop-down boxes to be deleted

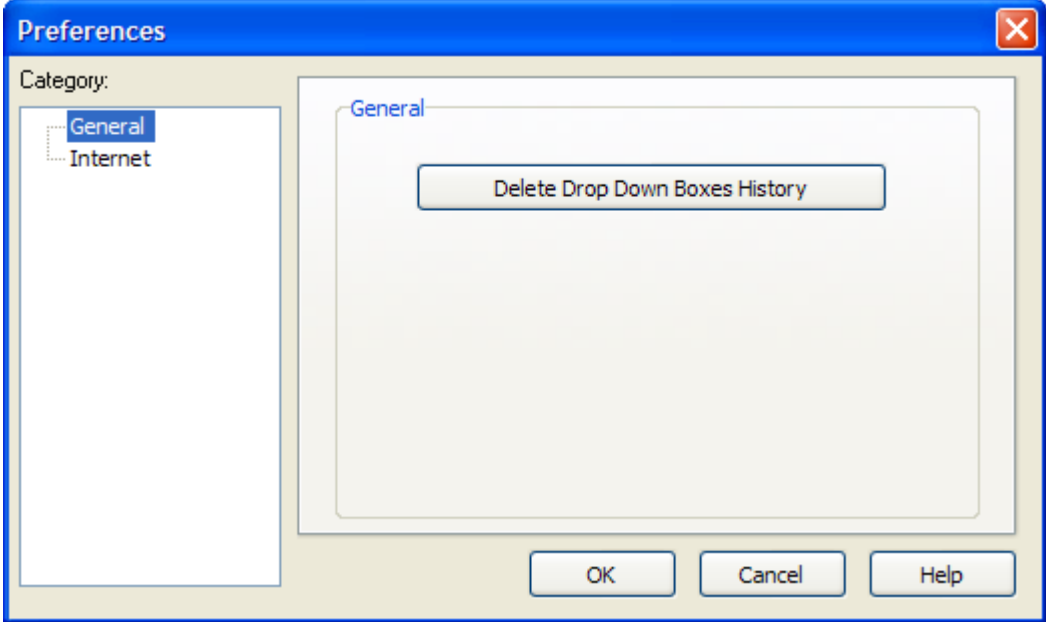

· **Internet.** Proxy settings for Internet connection.

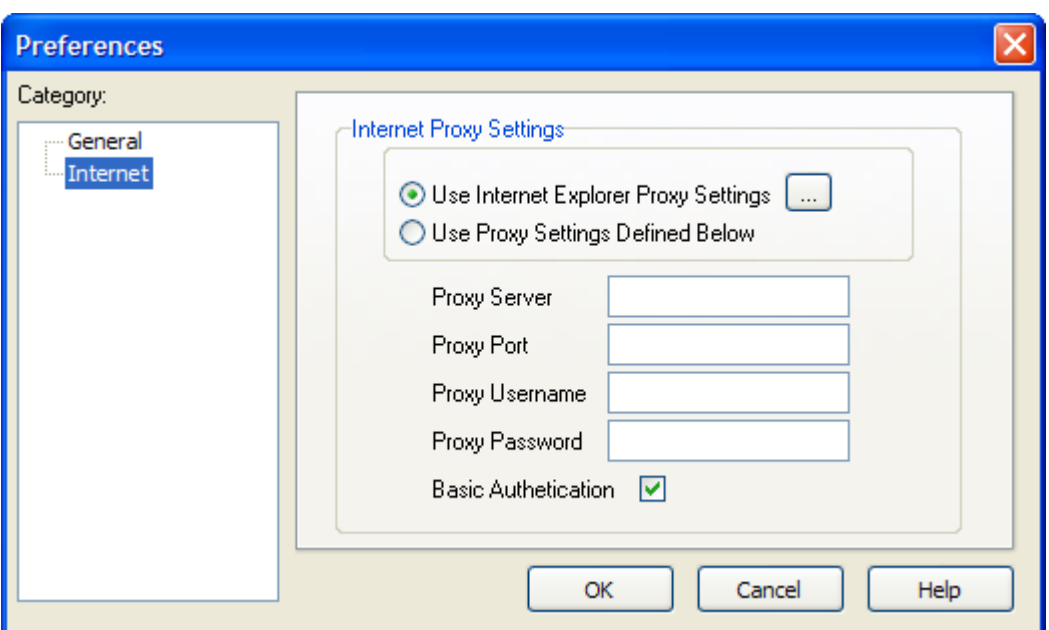

#### **Exit:**

Closes AirNav Live Flight Tracker 8

## **3.6.2 Maps**

## **Maps Menu**

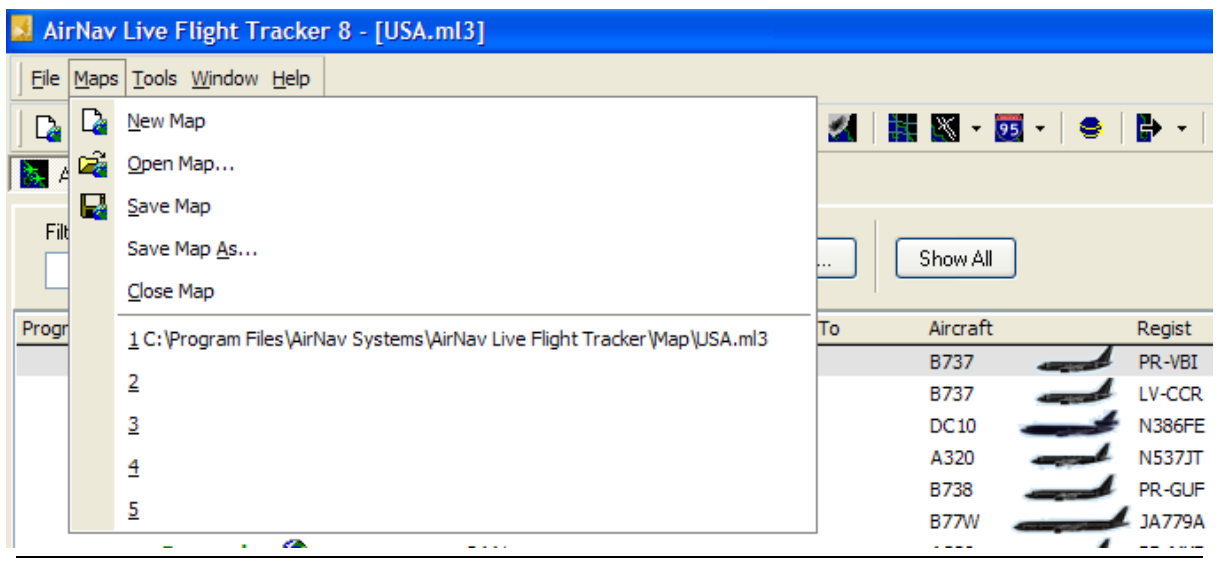

#### **New Map:**

Creates a new map in a new window.

#### **Open Map:**

Reads a Map file saved in a file and loads it in a new window.

#### **Save Map:**

Saves the current Map file to disk using the current Map File path.

#### **Save Map As:**

Saves a map file in a specified file.

#### **Close Map:**

Closes current opened map window.

## **3.6.3 Tools**

### **Tools Menu**

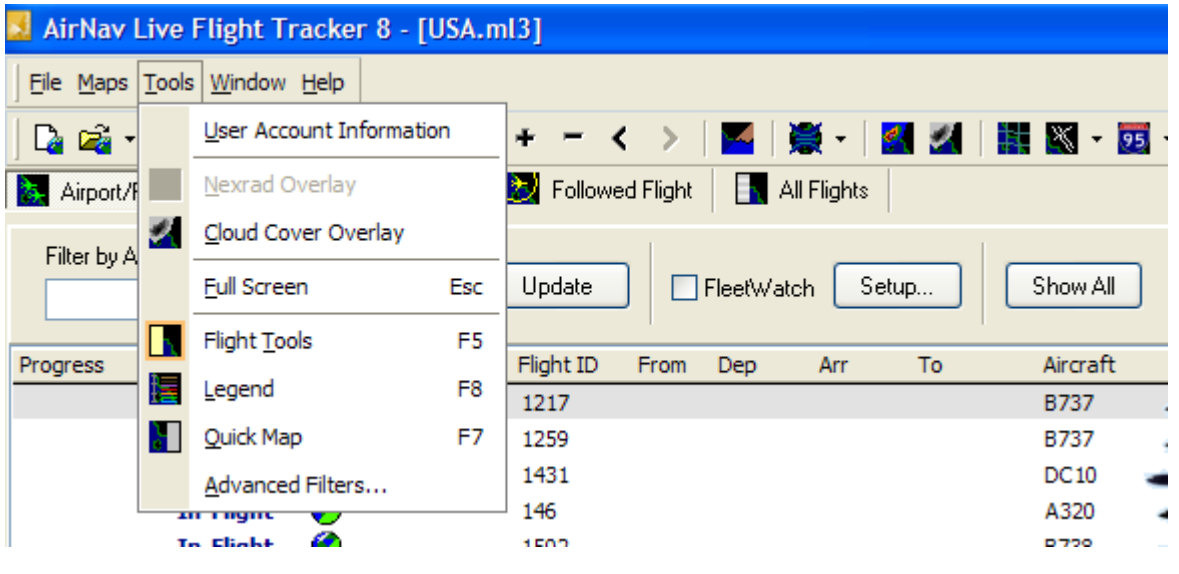

In this menu you can access the most important **AirNav Live Flight Tracker 8** features.

#### **User Account Information:**

Opens a window with realtime information on your user account. The information shown is downloaded from AirNav Systems server in realtime.

#### **Nexrad Overlay:**

Opens the Nexrad National Weather Service overlay (if available).

#### **Satellite Cloud Cover Overlay:**

Opens the cloud cover overlay (if available) and displays it on the map.

#### **Full Screen:**

Displays the map full screen without any of the windows or toolbars. The Esc key also activates full screen mode. Press the Esc key to exit full screen mode.

#### **Flight Tools:**

Displays/Hides the Flight Tools window. You can also use the F5 hot key.

#### **Legend:**

Displays/Hides the map Legend window. You can also use the F8 hot key.

#### **Quick Map Panel:**

Used to easily center the map on a specific location.

#### **Advanced Filters:**

Opens the Advanced Filters window to allow flight data displayed on the map to be filtered by altitude, range or aircraft.

## **AirNav Live Flight Tracker 8**

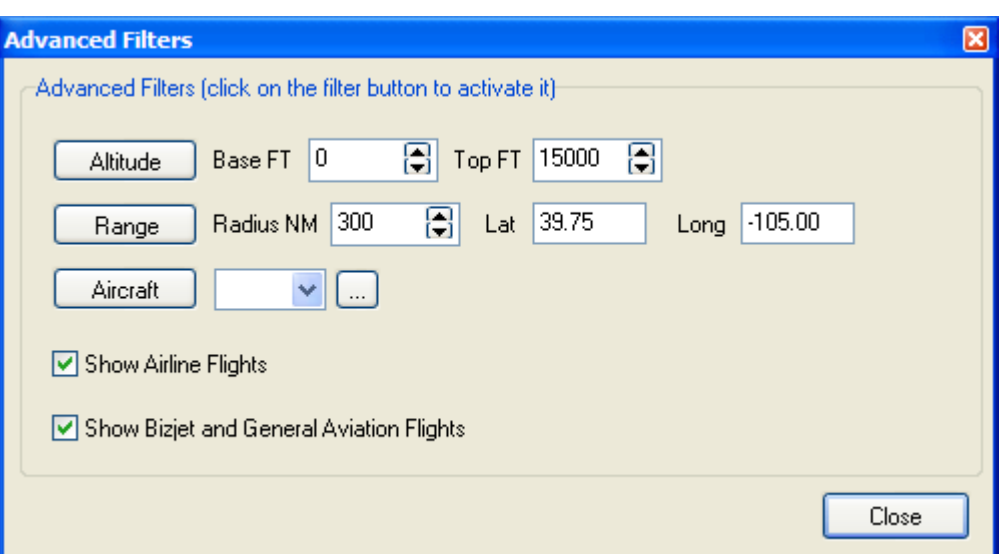

## **3.6.4 Window**

## **Window Menu**

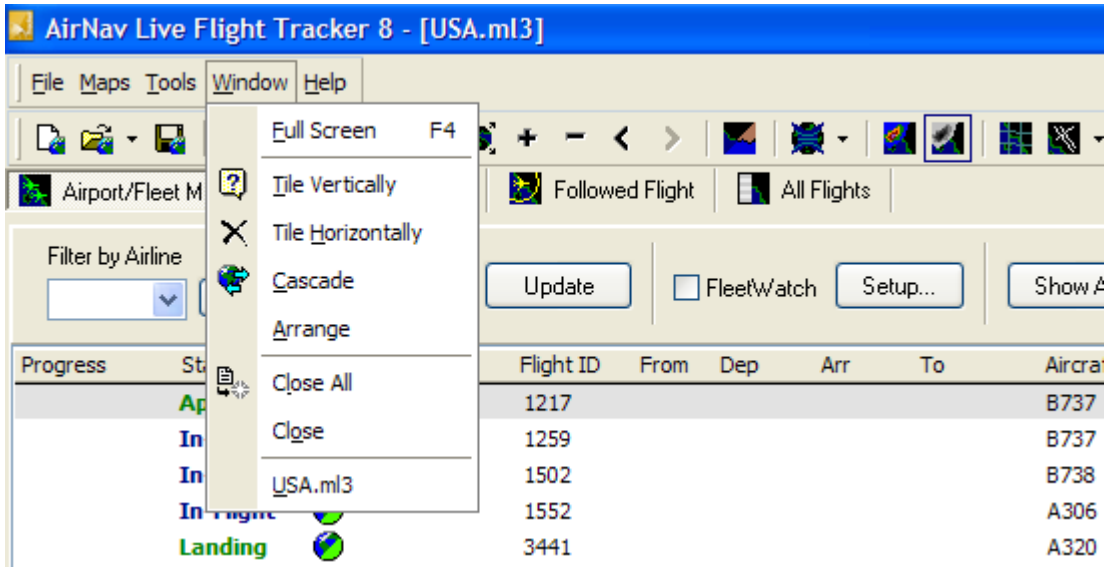

#### **Full Screen:**

Displays the map full screen without any of the windows or toolbars. Press the Esc key to exit full screen mode.

#### **Tile Horizontally/Vertically:**

You can open more than one map to display in the map area. This option displays the maps tiled horizontally/vertically.

#### **Cascade:**

Rearranges all opened maps so they overlap.

#### **Close All:**

Closes all map windows. Use **[Maps|Open Map]** to reload a map, or select a map from the **Quick Map menu.**

#### **Close:**

Closes the selected map window

### **3.6.5 Help**

### **Help Menu**

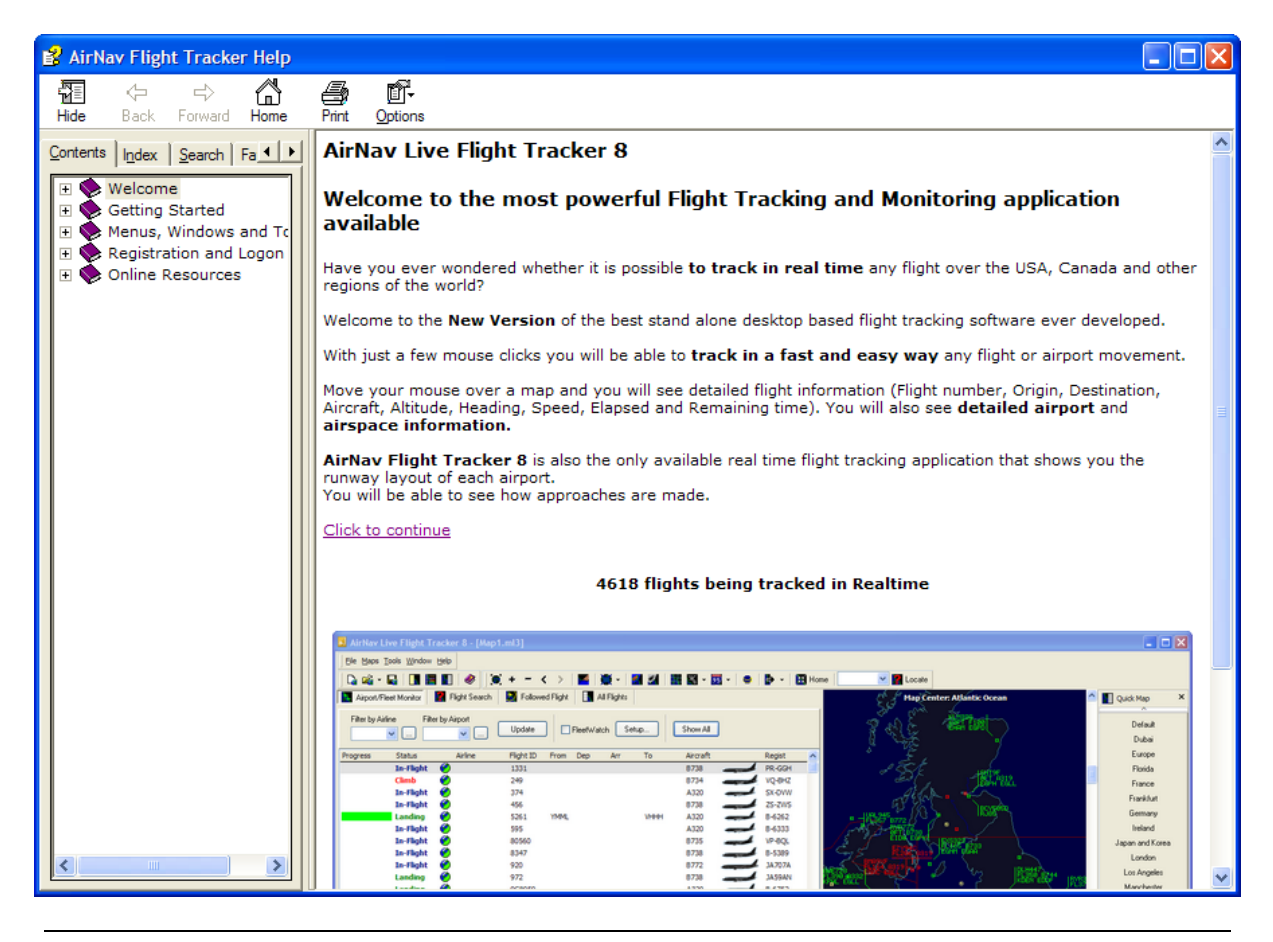

#### **Contents:**

Puts all the open windows tiled horizontally/vertically (map or vertical tracking windows).

#### **Online FAQ:**

Check AirNav Systems updated FAQ directory.

#### **Tutorial:**

Opens Tutorial window.

#### **Tips:**

Opens the AirNav Flight Tracker 7 Tips Window. It is suggested to read all tips since they are full of useful suggestions.

#### **AirNav Online:**

Check for program update and new released.

#### **About:**

Opens the program about box with author information.

## **4 Registration and Logon**

## **4.1 How to Register**

#### **How to Register**

 To register **AirNav Live Flight Tracker 8** please visit AirNav Systems web site www.airnavsystems.com and click on the **"Buy Now"** link on the top.

## **4.2 Logon Window**

## **Logon Window**

When you start **AirNav Live Flight Tracker 8** you will be presented with a Logon Window.

If you are a registered user, you will need enter your registration details - the email you used when registering and the password that was sent to you with the registration email.

If you are not a registered user you will be able to see a Demonstration of the program capabilities by clicking the "Start in DEMO Mode" button. Instead of tracking realtime data, the software will use saved flight information with all the other features available without limitation.

For information on how to register **AirNav Live Flight Tracker 8** please go to How to Register.

# **Index**

## **- A -**

Avoid Label Overlap 13

## **- F -**

Features 3 File Menu 21 Filters Toolbar 15 Flight Information 16 Flight Search 16

## **- G -**

General Toolbar 15

## **- H -**

Help 25 Help Menu 25

## **- L -**

Logon Window 26

## **- M -**

Map Toolbar 15 Map Window 13 Maps 13, 15 Maps Menu 22 Menu 21, 22

## **- N -**

New Features 3

## **- Q -**

Quick Map 19

## **- R -**

Registration 25

## **- S -**

Shortcuts 14

## **- T -**

Tools 23 Tools Menu 23 Tutorial 4

## **- W -**

Welcome 3 Window 24 Window Menu 24

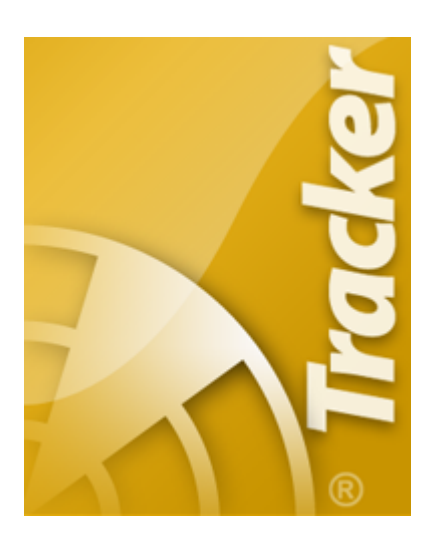

Copyright 2011 by AirNav Systems